# MAINCONCEPT<sup>®</sup> MainConcept XDCAM Transcoder User Guide

MainConcept XDCAM Transcoder 2.4 User Guide

## Contents

| 1.       | Introduction                                                                                                    | 2                |
|----------|----------------------------------------------------------------------------------------------------|------------------|
| 2.       | Installation                                                                                                    | 2                |
|          | 2.1 Installing Docker                                                                                                    | 2                |
|          | 2.2 Resources for Docker                                                                                                    | 3                |
|          | 2.3 Installing MainConcept XDCAM Transcoder                                                                                                    | 3                |
| 3.       | Settings                                                                                                    | 4                |
|          | 3.1 Supported Input Codecs & Formats                                                                                                    | 4                |
|          | 3.2 Supported Output Formats                                                                                                    | 4                |
|          | 3.3 Included Presets                                                                                                    | 4                |
|          |                                                                                                    |                  |
| 4.       | Configuration                                                                                                    | 5                |
| 4.       | Configuration<br>4.1 Configuring shared folders                                                                                                    |                  |
| 4.<br>5. |                                                                                                    | 5                |
|          | 4.1 Configuring shared folders                                                                                                    | 5                |
|          | 4.1 Configuring shared folders                                                                                                    | 5<br>5<br>5      |
|          | <ul> <li>4.1 Configuring shared folders</li> <li>Usage</li> <li>5.1 Starting MainConcept XDCAM Transcoder</li> </ul>                                                                            | 5<br>5<br>6      |
|          | <ul> <li>4.1 Configuring shared folders</li> <li>Usage</li> <li>5.1 Starting MainConcept XDCAM Transcoder</li> <li>5.2 Using job description file</li> </ul>                                    | 5<br>5<br>6<br>8 |
|          | <ul> <li>4.1 Configuring shared folders</li> <li>Usage</li> <li>5.1 Starting MainConcept XDCAM Transcoder</li> <li>5.2 Using job description file</li> <li>5.3 Using properties file</li> </ul> | 5<br>5<br>6<br>8 |

# 1. Introduction

The MainConcept XDCAM Transcoder is an optimized Docker container for file-based transcoding of media files into professional Sony camera formats like XDCAM HD, XDCAM EX, XDCAM IMX and DVCAM (XDCAM DV).

### Features

- File-to-file-based transcoding module
- Profiles for creating the full set of professional Sony XDCAM camcorder flavors
- Powered by industry-leading MainConcept MPEG-2 and DVCPRO Codecs
- Wide range of ingest file formats

### Presets

- Sony XDCAM HD
- Sony XDCAM EX
- Sony XDCAM IMX
- Sony XDCAM DV (DVCAM)

## 2. Installation

Before installing the MainConcept XDCAM Transcoder, please ensure Docker is installed correctly.

### 2.1 Installing Docker

To download and install Docker on your server, please follow the instructions here: www.docker.com/community-edition

After successful installation you should be able to run the Docker "hello-world" container. Example output from the Docker hello-world container:

```
$ docker run hello-world
Hello from Docker!
This message shows that your installation appears to be working correctly.
To generate this message, Docker took the following steps:
1. The Docker client contacted the Docker daemon.
2. The Docker daemon pulled the "hello-world" image from the Docker Hub. (amd64)
3. The Docker daemon created a new container from that image which runs the executable
that produces the output you are currently reading.
4. The Docker daemon streamed that output to the Docker client, which sent it to your
terminal.
```

If you see different output, please refer to the Docker installation guide.

#### 2.2 Resources for Docker

On Windows machines there is a default limitation of resources available for Docker. It could be adjusted in the "Settings > Advanced" section. For more information, please check the official website: <u>docs.docker.com/docker-for-windows</u>.

#### 2.3 Installing MainConcept XDCAM Transcoder

#### 1) Extract the MainConcept XDCAM Transcoder package

To install your MainConcept XDCAM Transcoder, first unpack the ZIP file you downloaded into a new folder on your computer. The files within the folder depend on the Pro Camera Transcoders for Sony & Panasonic product.

| total 40                                        |   |        |        |       |     |    |       |            |
|-------------------------------------------------|---|--------|--------|-------|-----|----|-------|------------|
| drwxrwxr-x                                      | 2 | thomas | thomas | 4096  | Apr | 10 | 14:23 | docker     |
| -rw-rw-r                                        | 1 | thomas | thomas | 17835 | Apr | 10 | 14:23 | EULA.txt   |
| -rw-rw-r                                        | 1 | thomas | thomas | 77    | Apr | 10 | 14:23 | info.txt   |
| -rw-rw-r                                        | 1 | thomas | thomas | 2721  | Apr | 10 | 14:23 | readme.txt |
| -rw-rw-r                                        | 1 | thomas | thomas | 4096  | Apr | 10 | 14:23 | scripts    |
| -rw-rw-r                                        | 1 | thomas | thomas | 4096  | Apr | 10 | 15:10 | volume     |
| ~/MainConcept/2GO/mc_2go_xdcam_transcoder_demo# |   |        |        |       |     |    |       |            |

#### 2) Install the MainConcept XDCAM Transcoder docker image

To install the MainConcept XDCAM Transcoder image in your local Docker environment, "cd" into the docker folder and run the "install\_image" script:

Verify whether the XDCAM Transcoder container is installed properly by using the "docker image Is" command:

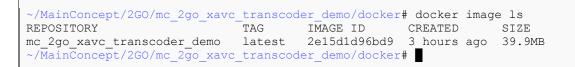

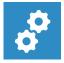

#### NOTE:

For using both the demo and full version of the MainConcept XDCAM Transcoder, you must allow the server running a connection to <u>https://taas-reporting-</u><u>srv.mainconcept.com</u>.

If you want to use the products offline (i.e. without internet connection), please contact

customer.care@mainconcept.com. We will come back to you about the necessary steps.

# 3. Settings

## **3.1 Supported Input Codecs & Formats**

The MainConcept XDCAM Transcoder supports the following input codecs and formats:

- Video: MPEG-1/2, MPEG-4 Part 2, H.263, VC-1, HEVC/H.265, AVC/H.264, DV / DVCPRO, JPEG 2000, Apple ProRes, DNxHD, DNxHR
- Audio: PCM / LPCM, MPEG Layer 1/2/3, AAC / HE-AAC, WMA, AMR, RAW / WAV, DV, AC-3, E-AC-3
- **Container:** Elementary Streams, MPEG-2 Program Stream / Transport Stream, MP4, 3GP, F4V, ASF, DV, DIF, MJ2, MXF, RAW, MOV

### **3.2 Supported Output Formats**

The MainConcept XDCAM Transcoder supports the following output formats:

- Sony XDCAM HD
- Sony XDCAM EX
- Sony XDCAM IMX
- Sony XDCAM DV (DVCAM)

### **3.3 Included Presets**

Several built-in presets are included in the product for direct usage.

| XDCAM HD         | XDCAM_420_1440x540_cbr_12.5mbit<br>XDCAM_420_1440x540_vbr_8.75mbit<br>XDCAM_420_1440x540_vbr_17.5mbit<br>XDCAM_HD_420_1280x720_vbr_35mbit<br>XDCAM_HD_420_1440x1080_cbr_25mbit<br>XDCAM_HD_420_1440x1080_vbr_17.5mbit<br>XDCAM_HD_420_1440x1080_vbr_35mbit<br>XDCAM_HD_422_1280x720_cbr_50mbit<br>XDCAM_HD_422_1920x1080_cbr_50mbit |
|------------------|----------------------------------------------------------------------------------------------------|
| XDCAM EX         | XDCAM_EX_1280x720_VBR_35mbps<br>XDCAM_EX_1440x1080_VBR_25mbps<br>XDCAM_EX_1920x1080_VBR_35mbps                                                                                                    |
| XDCAM IMX        | XDCAM_IMX_CBR_30mbps<br>XDCAM_IMX_CBR_40mbps<br>XDCAM_IMX_CBR_50mbps                                                                                                    |
| DXCAM DV (DVCAM) | XDCAM_DV_720x576_25mbps                                                                                                    |

If you need to manually tune presets there is an \*.mps file for each built-in preset located in the "volume/presets". To specify a manually edited preset, use the PRESET parameter.

# 4. Configuration

With Docker installed most of the MainConcept XDCAM Transcoder configuration is complete. However, some Pro Camera Transcoders for Sony & Panasonic products require shared folders, or specific parameters at startup.

## 4.1 Configuring shared folders

To read and write files located on the host computer, the MainConcept XDCAM Transcoder uses shared volumes to access the filesystem of the host. Docker uses mounted volumes to share host folders with containers.

The "run" convenience script in the scripts folder runs the XDCAM Transcoder container and automatically maps the required folders from your host computer into the container.

## 5. Usage

## 5.1 Starting MainConcept XDCAM Transcoder

Make sure you have successfully installed your MainConcept Pro Camera Transcoders for Sony & Panasonic product on the computer by following the Installation instructions.

The "run" script inside the scripts folder makes starting the MainConcept XDCAM Transcoder easy and lets you understand how docker containers are actually run. If you plan to run the XDCAM Transcoder through container management tools like Docker Compose, Kubernetes or Docker Swarm, it is recommended that you understand the parameters required for containers by reading the "run" script.

The MainConcept Pro Camera Transcoders for Sony & Panasonic products require passing configuration parameters to the container at startup. These can include input and output filenames, serial keys, shared volume folders or external URLs. These parameters can be specified in a properties file or via the command line.

## 5.2 Using job description file

The MainConcept XDCAM Transcoder introduces a REST API and provides users an interface that is more suitable for integration with their existing environment or tools. This API covers functionality to create jobs and query their status using standard REST API over HTTP. A job description file is posted to the endpoint, which must be in JSON format. This JSON file must contain all the necessary parameters required for the submitted jobs.

| Option       | Sample value                                                                                  | Description                                                                                                    |  |  |
|--------------|-----------------------------------------------------------------------------------------------|----------------------------------------------------------------------------------------------------|--|--|
| INPUT        | 8MBit.mp4                                                                                     | Source filename for audio conversion; must be in or under SHARED_PATH_IN                                                                                                    |  |  |
| OUTPUT       | out_8Mbit.mxf                                                                                 | Target filename for encoded output; you also need to<br>add the file extension; must be in or under<br>SHARED_PATH_OUT                                                                                                    |  |  |
|              |                                                                                               | File Extension (XDCAM EX): *.mp4<br>File Extension (XDCAM HD/IMX/DV): *.mxf                                                                                                    |  |  |
| PRESETNAME   | XDCAM_420_1440x540_cbr_<br>12.5mbit                                                           | Preset name for XDCAM generation when using<br>original MainConcept preset(s) included with the<br>Docker container. Note: When PRESETNAME is used,<br>PRESET must not be used.                                                                                                    |  |  |
| PRESET       | <folder_in_shared_path>/XDCA<br/>M_420_1440x540_cbr_<br/>12.5mbit.mps</folder_in_shared_path> | Custom preset file(s) (MPS); must be in or under<br>SHARED_PATH_IN volume outside of the Docker<br>container. Note: When PRESET is used, PRESETNAME<br>must not be used.                                                                                                    |  |  |
| VERBOSITY    | SILENT                                                                                        | <ul> <li>Sets verbose level. Available options are:</li> <li>SILENT (0) - Prints only error messages</li> <li>DEFAULT (1) - Default level if verbose level is not specified. Prints information about input file, output file, preset. Prints information about REST API calls (target URLs with parameters, no BODY info).</li> <li>FULL (2) - Prints all available information, including processing status, file transfer, REST API calls (target URLs with parameters with BODY info), complete information from processing step.</li> </ul> |  |  |
| KEEP_CONTENT | TRUE                                                                                          | Prevents deletion of temporary content (e.g.<br>downloaded, transcoded). Default value is FALSE.                                                                                                    |  |  |
| TRIM_IN      | 3.330s                                                                                        | In point in seconds (e.g. 3.330s) or in frames (e.g.<br>250f). Regarded as the start point if specified.                                                                                                    |  |  |
| TRIM_OUT     | 250f                                                                                          | Out point in seconds (e.g. 3.330s) or in frames (e.g. 250f). Regarded as the end point if specified.                                                                                                    |  |  |

| LOGO_PATH        |         | Path to the file. Overlays PNG image onto video<br>stream.<br>Note: Path to local file should be relative to<br>SHARED_PATH_IN.                                                                                                    |
|------------------|---------|----------------------------------------------------------------------------------------------------|
| LOGO_OFFSET_LEFT | 123     | Horizontal offset from left-top corner of the frame in pixels.                                                                                                    |
| LOGO_OFFSET_TOP  | 45      | Vertical offset from left-top corner of the frame in pixels.                                                                                                    |
| LOGO_BEGIN_TIME  | 3.330s  | The time from which the logo appears in seconds (e.g. 3.330s).                                                                                                    |
| LOGO_END_TIME    | 8.330s  | The time from which the logo disappears in seconds (e.g. 8.330s).                                                                                                    |
| RES              | SOURCE  | <ul> <li>Specifies how the video's resolution setting should be applied when using an MPS preset file:</li> <li>PRESET: Uses the resolution that is specified in the MPS preset file (default).</li> <li>SOURCE: Applies the same resolution as in the source file. Please note that this value cannot be applied for some presets if it is not supported by the official specifications. In this case, the PRESET values are applied.</li> <li>CLOSEST: Uses the resolution that matches the one closest to the allowed resolution for the specified preset.</li> </ul> |
| FPS              | CLOSEST | <ul> <li>Specifies how the video's framerate setting should be applied when using an MPS preset file:</li> <li>PRESET: Uses the framerate that is specified in the MPS preset file (default).</li> <li>SOURCE: Applies the same framerate as in the source file. Please note that this value cannot be applied for some presets if it is not supported by the official specifications. In this case, the PRESET values are applied.</li> <li>CLOSEST: Uses the framerate that matches the one closest to the allowed framerate for the specified preset.</li> </ul>      |
| ASPECT           | PRESET  | <ul> <li>Specifies how the video's aspect ratio setting should be applied when using an MPS preset file:</li> <li>PRESET: Uses the aspect ratio that is specified in the MPS preset file (default).</li> <li>SOURCE: Applies the same aspect ratio as in the source file. Please note that this value cannot be applied for some presets if it is not supported by the official specifications. In this case, the PRESET values are applied.</li> </ul>                                                                                                    |

User Guide

|  | • CLOSEST: Uses the aspect ratio that matches the one closest to the allowed aspect ratio for the specified preset. |
|--|----------------------------------------------------------------------------------------------------|
|--|----------------------------------------------------------------------------------------------------|

To edit the parameters of the JSON file, use a text editor. Here are some examples:

```
{
"INPUT": "ftp://10.144.41.202:2121/test.mp4",
"OUTPUT": "ftp://10.144.41.202:2121/test/xdcam_420.mxf",
"PRESETNAME": "XDCAM_420_1440x540_cbr_ 12.5mbit",
"KEEP_CONTENT": "TRUE",
"VERBOSITY": "FULL"
}
{
"INPUT": "/volume/test.mp4",
"OUTPUT": "/volume_out/xdcam_420.mxf",
"PRESET": "XDCAM_420_1440x540_cbr_ 12.5mbit.mps",
"KEEP_CONTENT: "TRUE",
"VERBOSITY": "FULL"
}
```

### 5.3 Using properties file

The easiest way to start the MainConcept XDCAM Transcoder is by editing the "properties.txt" file to your needs and then executing the "run" script with this file.

~/MainConcept/2G0/mc\_2go\_xdcam\_transcoder\_demo# ./scripts/run.sh scripts/properties.txt

Option Sample value Description

The MainConcept XDCAM Transcoder supports the following configuration options:

| Option          | Sample value        | Description                                                                                                    |
|-----------------|---------------------|----------------------------------------------------------------------------------------------------|
| ACCEPT_EULA     | YES                 | Required                                                                                                    |
| CUSTOMER_ID     |                     | User's unique identifier, provided by MainConcept after purchase. Customer ID parameter can also be specified more concisely as `CID`               |
| SHARED_PATH_IN  | /path/source_folder | Optional: Folder where the input file is located                                                                                                    |
| SHARED_PATH_OUT | /path/target_folder | Optional: Folder for the encoded output file                                                                                                    |
| JOBS            | /path/to/json_file  | Optional: Specify a job JSON file for immediate processing                                                                                          |
| PORT            | 8082                | Specify port for REST API. Default value is 8080.                                                                                                   |
| AUTOSTART       | TRUE, FALSE         | Disable/enable job queue processing when Docker runs.<br>FALSE sets the service to a stopped state after the Docker<br>runs. Default value is TRUE. |

| VERBOSITY        | SILENT  | <ul> <li>Sets verbose level. Available options are:</li> <li>SILENT (0) - Prints only error messages</li> <li>DEFAULT (1) - Default level if verbose level is not specified. Prints information about input file, output file, preset. Prints information about REST API calls (target URLs with parameters, no BODY info).</li> <li>FULL (2) - Prints all available information, including processing status, file transfer, REST API calls (target URLs with parameters with BODY info), complete information from processing step.</li> </ul>                         |
|------------------|---------|----------------------------------------------------------------------------------------------------|
| TRIM_IN          | 3.330s  | In point in seconds (e.g. 3.330s) or in frames (e.g. 250f).<br>Regarded as the start point if specified.                                                                                                    |
| TRIM_OUT         | 250f    | Out point in seconds (e.g. 3.330s) or in frames (e.g. 250f).<br>Regarded as the end point if specified.                                                                                                    |
| LOGO_PATH        |         | Path to the file. Overlays PNG image onto video stream.<br>Note: Path to local file should be relative to<br>SHARED_PATH_IN.                                                                                                    |
| LOGO_OFFSET_LEFT | 123     | Horizontal offset from left-top corner of the frame in pixels.                                                                                                    |
| LOGO_OFFSET_TOP  | 45      | Vertical offset from left-top corner of the frame in pixels.                                                                                                    |
| LOGO_BEGIN_TIME  | 3.330s  | The time from which the logo appears in seconds (e.g. 3.330s).                                                                                                    |
| LOGO_END_TIME    | 8.330s  | The time from which the logo disappears in seconds (e.g. 8.330s).                                                                                                    |
| RES              | SOURCE  | <ul> <li>Specifies how the video's resolution setting should be applied when using an MPS preset file:</li> <li>PRESET: Uses the resolution that is specified in the MPS preset file (default).</li> <li>SOURCE: Applies the same resolution as in the source file. Please note that this value cannot be applied for some presets if it is not supported by the official specifications. In this case, the PRESET values are applied.</li> <li>CLOSEST: Uses the resolution that matches the one closest to the allowed resolution for the specified preset.</li> </ul> |
| FPS              | CLOSEST | <ul> <li>Specifies how the video's framerate setting should be applied when using an MPS preset file:</li> <li>PRESET: Uses the framerate that is specified in the MPS preset file (default).</li> </ul>                                                                                                    |

User Guide

|        |        | <ul> <li>SOURCE: Applies the same framerate as in the source file. Please note that this value cannot be applied for some presets if it is not supported by the official specifications. In this case, the PRESET values are applied.</li> <li>CLOSEST: Uses the framerate that matches the one closest to the allowed framerate for the specified preset.</li> </ul>                                                                                                    |
|--------|--------|----------------------------------------------------------------------------------------------------|
| ASPECT | PRESET | <ul> <li>Specifies how the video's aspect ratio setting should be applied when using an MPS preset file:</li> <li>PRESET: Uses the aspect ratio that is specified in the MPS preset file (default).</li> <li>SOURCE: Applies the same aspect ratio as in the source file. Please note that this value cannot be applied for some presets if it is not supported by the official specifications. In this case, the PRESET values are applied.</li> <li>CLOSEST: Uses the aspect ratio that matches the one closest to the allowed aspect ratio for the specified preset.</li> </ul> |

To edit the parameters, use a text editor:

- 1 ACCEPT EULA=Y
- 2 SHARED PATH IN=~/MainConcept/2GO/mc 2go xdcam transcoder demo/volume
- 3 SHARED PATH OUT=~/MainConcept/2GO/mc 2go xdcam transcoder demo/volume
- 4 JOBS=~/path/to/json\_file
- PORT=8082
- 6 AUTOSTART=TRUE
- 7 CUSTOMER ID=xxx
- 8 VERBOSITY=DEFAULT

#### Using command line options

Instead of editing a properties file, all configuration parameters can also be specified on the command line directly.

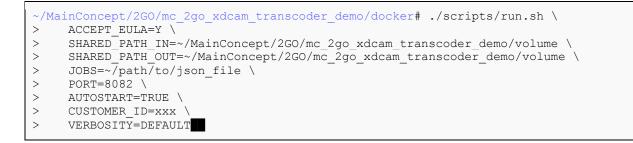

#### Using docker-compose

Docker Compose lets you start multiple replicas of the same image. It also significantly simplifies starting the MainConcept Pro Camera Transcoders for Sony & Panasonic products.

Docker Compose is a separate tool that must be installed in addition to Docker. Please refer to the documentation about how to install and setup Compose: docs.docker.com/compose/

To run the MainConcept XDCAM Transcoder with Docker Compose you create a compose file in YAML. All parameters to run the product via Docker Compose are specified inside this YAML file. To simplify deployment of containers, setting environment variables for the XDCAM Transcoder configuration and then using them in the YAML file is recommended.

This is a basic "docker-compose.yml" file showing how to configure the XDCAM Transcoder.

```
1 version: '2.2'
2 services:
3 2go:
4 image: 2go_xdcam_transcoder_demo
5 network_mode: host
6 volumes:
7 -${2GO_VOLUME}:/volume
8 environment:
9 -2GO_PARAMS=${2GO_PARAMS}
```

It uses two environment variables 2GO\_VOLUME and 2GO\_PARAMS. These must be set before starting docker-compose.

```
~# export 2GO_VOLUME=~/MainConcept/2GO/mc_2go_xdcam_transcoder_demo/volume/
~# export 2GO_PARAMS="INPUT=avchd_camera_testfile.mts OUTPUT=out_file
PRESET=presets/XDCAM HD.mps SERIAL=serials.txt"
```

After that starting the XDCAM Transcoder using Docker Compose is as easy as:

```
~/MainConcept/2GO/mc_2go_xdcam_transcoder_demo# docker-compose up -d
Starting mc2goxdcamtranscoderdemo_2go_1 ...
Starting mc2goxdcamtranscoderdemo_2go_1 ... done
~/MainConcept/2GO/mc_2go_xdcam_transcoder_demo#
```

### 5.5 Stopping MainConcept XDCAM Transcoder execution

The Pro Camera Transcoders for Sony & Panasonic containers should be stopped using the convenience "stop" script provided in the scripts folder.

To execute the script on an active container you first need to know the container ID. This can be found from the first column of the docker ps command:

```
      ~/MainConcept/2GO/mc_2go_xdcam_transcoder_demo# docker ps

      CONTAINER ID
      IMAGE
      COMMAND
      CREATED

      bc45686deb0e
      mc_2go_xdcam_transcoder_demo
      "/opt/bin/reporting_..."
      4seconds ago
```

Then use the convenience "stop" script in the scripts folder to abort the execution:

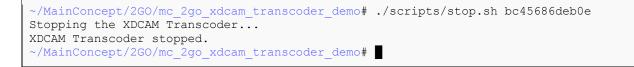

If you are using the REST API, you also have the opportunity to shut down the container by using DELETE /service. If a job is currently active, the container is not shut down and this function is ignored. In this case you need to abort the job first using POST /jobs/{jobID}/abort

# 6. Technical Support

If you need additional assistance, the MainConcept Technical Support team is standing by to help. Send an e-mail to <a href="mainconcept.com">apps.support@mainconcept.com</a> or go to the <a href="mainConcept Support page">MainConcept Support page</a> and we'll assist you as quickly as possible.

# 7. Credits

Copyright © 2023 MainConcept GmbH or its affiliates. All rights reserved.

MainConcept (and its logos are registered trademarks of MainConcept GmbH or its affiliates. This software is protected by copyright law and international treaties. Unauthorized reproduction or distribution of any portion is prohibited by law.

This manual, as well as the software described in it, is furnished under license and may only be used or copied in accordance with the terms of such license. The information in this manual is furnished for informational use only, is subject to change without notice, and should not be construed as a commitment or representation by MainConcept GmbH or its affiliates. MainConcept GmbH and its affiliates assume no responsibility or liability for any errors or inaccuracies that may appear in this book and use is at your sole risk.

Except as permitted by such license, no part of the publication may be reproduced, stored in a retrieval system, or transmitted, in any form or by any means, electronic, mechanical, recording, or otherwise, without the prior written permission of MainConcept GmbH.

Docker and the Docker logo are trademarks or registered trademarks of Docker, Inc. in the United States and/or other countries. Docker, Inc. and other parties may also have trademark rights in other terms used herein. Copyright 2018 Docker, Inc. All rights reserved.

Adobe and Flash are trademarks or registered trademarks of Adobe Systems Incorporated in the USA and other countries.

Dolby Digital codec manufactured under license from Dolby Laboratories. Dolby and the double-D symbol are trademarks of Dolby Laboratories. Unpublished work. Copyright 2003-2021 Dolby Laboratories, Inc. and Dolby Laboratories Licensing Corporation. All rights reserved.

AAC's HE-AAC and HE-AAC v2 versions are regarded as today's most efficient general perceptual audio codecs. AAC has been standardized by ISO and IEC as part of the MPEG specifications. It is understood that it may be necessary to execute a patent license with the appropriate AAC licensing entities in order to obtain all rights necessary to create and exploit products utilizing AAC and it is recommended to contact the appropriate licensing entities, e.g. Via Licensing (www.vialicensing.com), and negotiate in good faith the adequate contracts, if any.

PAGE 12

Fraunhofer Institute for Integrated Circuits IIS Attention: Audio and Multimedia Departments - MC AAC LL

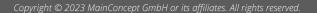

User Guide

Am Wolfsmantel 33, 91058 Erlangen, Germany www.iis.fraunhofer.de/amm amm-info@iis.fraunhofer.de

Microsoft, Microsoft Windows XP, Windows Media Player, and the Microsoft logo are registered trademarks of the Microsoft Corporation, Inc.

All other company or product names are trademarks or registered trademarks of their respective owners.